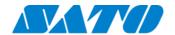

# **Printer Registration manual for Network (Real-time Light)**

#### -CT4-LX-

### **Check your network environment**

To connect a printer to SATO Online Services("SOS") via your network, the following ports are required to open.

Port No: 443/TCP, & Port No:8883/TCP \*\*Both ports use outbound only.

- < Connection method 1>
- Port 443 via proxy server
- <Connection Method 2 >
- Port 443 via firewall

### Port diagnostic service

This service can be easier to diagnose a customer's network environment. Please visit SOS website and check the URL https://www.sato-sos.com/en/portscan/

## **Printer Registration**

In order to use SOS, it is also needed to configure the printer as following.

- · Network settings ----- Mandatory
- · Proxy server----- If using Proxy server
- · Network Time Protocol("NTP")----- If needed

And also, prepare the user information in advance.

- (1) Register a SOS account (User ID:email address, Pasword )
- (2) location and printer(device) name

## 1. Configure the network information of the printer

Settings  $\Rightarrow$  Interface  $\Rightarrow$  Network  $\Rightarrow$  Settings  $\Rightarrow$  LAN  $\Rightarrow$  IPv4 (or IPv6)

<Example>

Mode Static

IP Address 172.24.47.15 255.255.0.0

Netmask 172.24.1.240

Gateway 172.18.1.52,172.18.1.53

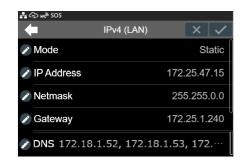

<sup>\*</sup> If you have several locations, it would be better to register an address and contact information.

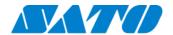

### 2. Configure the proxy setting (It is mandatory if using Proxy server)

(1) Go to Proxy setting

Settings  $\Rightarrow$  Interface  $\Rightarrow$  Network  $\Rightarrow$  Settings  $\Rightarrow$  LAN  $\Rightarrow$  Proxy

(2) Enter Proxy server information (IP Address and Port No.

<Example> IP address:port No.

• Enabled Tick the box (\*1)

Server http://172.18.1.10:8080
Exclude 127.0.0.1,localhost (\*2)

\*1 Enable to tick after entered "Server" and "Exclude"

\*2 It is mandatory to enter "127.0.0.1,localhost"

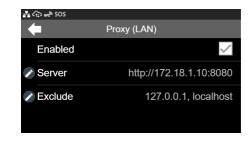

### 3. Configure the SOS setting

(1) Display SOS menu

Settings  $\Rightarrow$  Interface  $\Rightarrow$  Network  $\Rightarrow$  Services  $\Rightarrow$  Online Services

(2) Set SOS Mode as "Light"

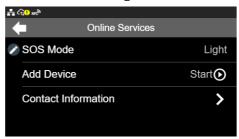

(3) Select "Add Device" and keep showing QR code(Serial Number on the display)

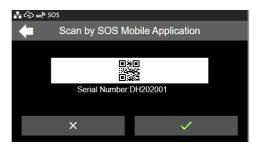

If the cloud icon is shown as (31), it might not be able to communicate via HTTPS.

So Please check the network setting.

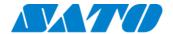

# **Printer registration with SOS Smart App**

## 1. Log in to SOS Smart App

- Startup SOS Smart App and log-in. Select Add printer.
- Select "Real-time(Light)".

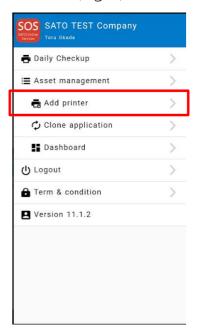

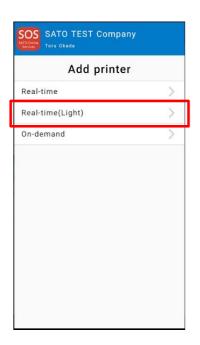

#### 2. Scan NFC

Please make sure that NFC icon is blinking. If not, please check your mobile that NFC function is enabled.

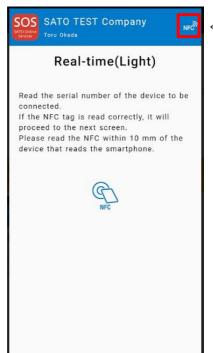

←make sure that the NFC icon is blinking

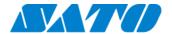

Overlap the NFC logo on the mobile and CT4-LX logo.

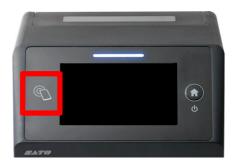

When NFC is read properly, Mobile App displays the registration page. Make sure the printer's serial number and select the location. (And modify a device name if necessary)

If it is OK, tap Add button.

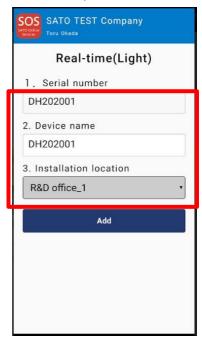

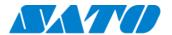

# **Printer registration from PC**

## 1. Login to SATO Online Services

Login URL will be provided from SATO or your Business Partner.

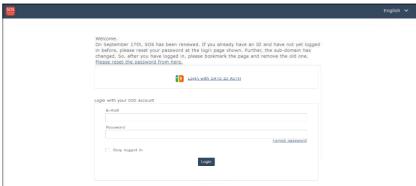

Enter email address and password.

## 2. Register Locations

(1) Go to "Manage Locations" and click • button.

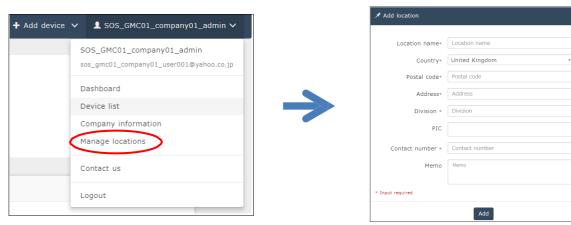

(2) Enter necessary information and click Add to complete.

# 3. Register printer

(1) Go to "+ Add device" and select "On-demand/Light" as following.

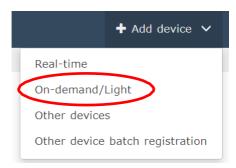

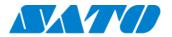

(2) Enter Serial number and click code button, then shows the PIN code.

After that, enter this PIN code to the printer.

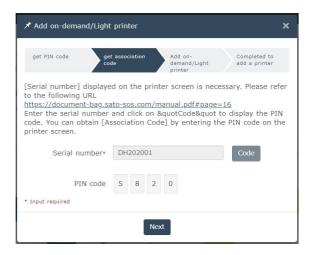

## Printer display

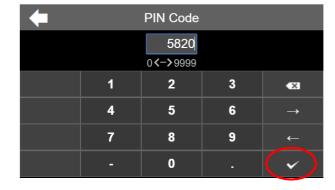

(3) Enter a printer information.

After fill in the required information, click button.

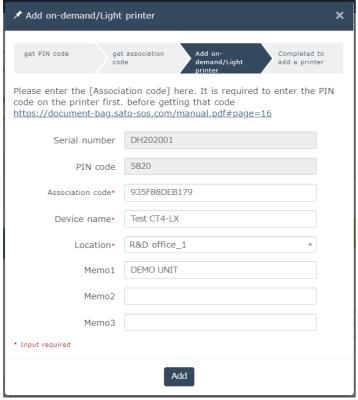

### Required items

- Serial number
- Association code
- Device name in order to identify the printer
- Location where the printer is installed

## Registration completed

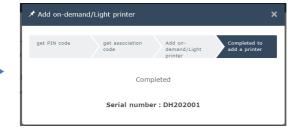

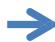

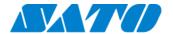

## 4. Confirm the registraion

Go to "Device list" from the menu and check the printer.

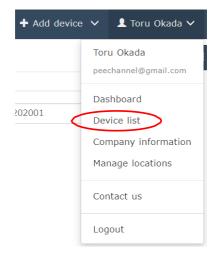

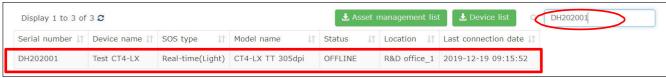

Registration process is complete.

Please refer below URL link for more information.

https://www.sato-sos.com/en/support/sos\_usermanual.pdf